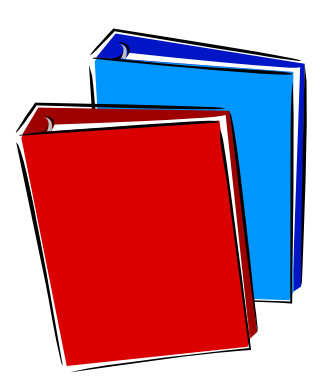

# **CALIFORNIA PUBLIC UTILITIES COMMISSION**

# **ELECTRONIC FILING SYSTEM USER GUIDE**

### **Table of Contents**

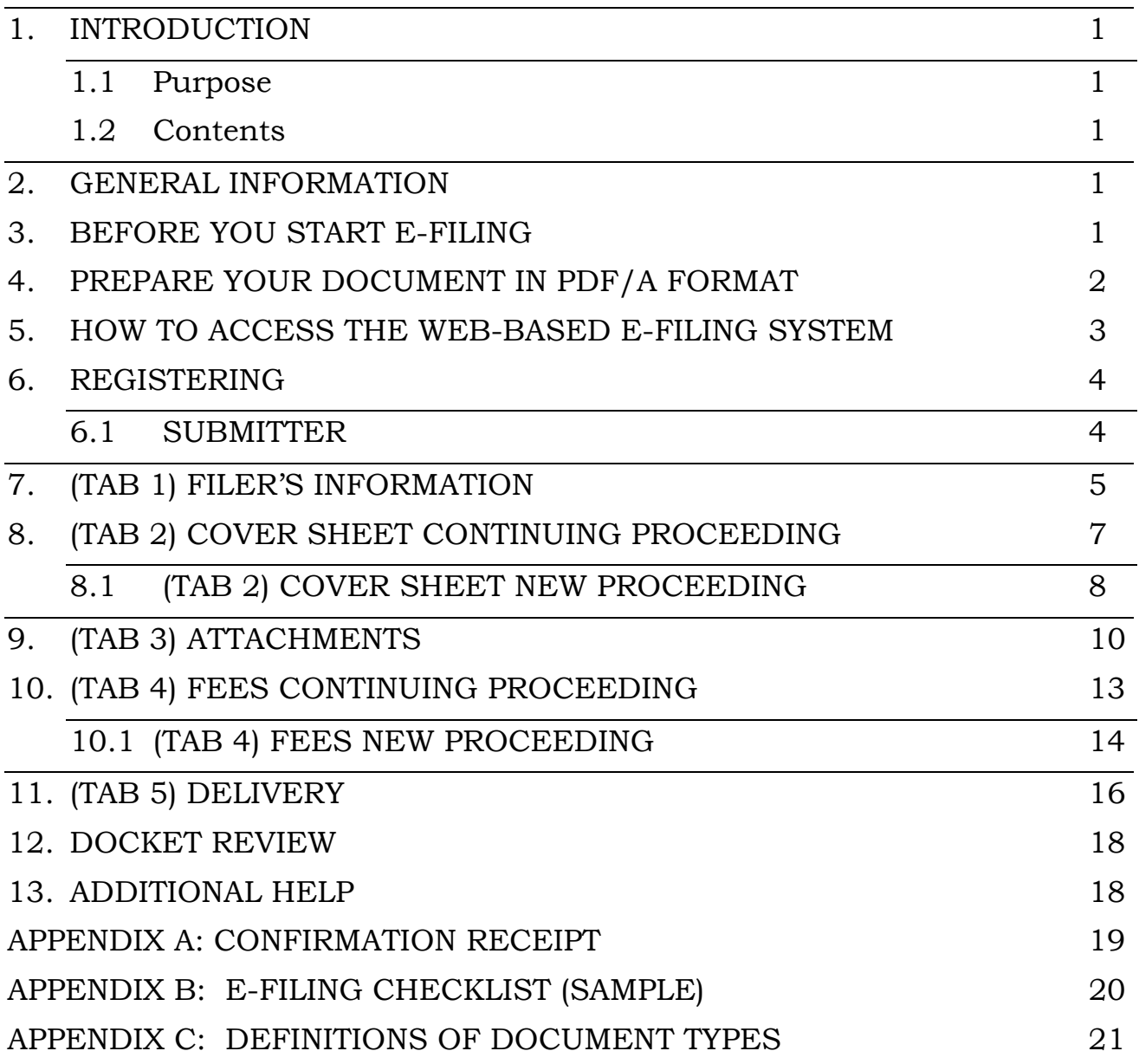

# **1. INTRODUCTION**

### **1.1 Purpose**

The California Public Utilities Commission's Electronic Filing System is designed to be user friendly, simple, and accessible. There is currently a web-based version available.

### **1.2 Contents**

This manual introduces you how to participate in E-Filing; how to register; how to file a document and other pertinent information.

### **2. GENERAL INFORMATION**

Like the Docket Office, the business hours of the Electronic Filing System are 8:00 a.m. to 5:00 p.m. (Pacific Time) on Monday through Friday. Documents submitted after 5:00 p.m. are eligible for filing the next business day.

### **3. BEFORE YOU START E-FILING**

You'll need:

- **An e-mail Account** to receive communications about your filing.
- **An Internet connection**. Dial-up works but is VERY SLOW, so faster (DSL, cable, etc.) is always better.
- **A web browser** such as Internet Explorer or Mozilla/Firefox. (If you use Macintosh, use Firefox.)
- **A program able to create PDF/A compliant documents.**  Adobe Acrobat 7.0 (or higher version) of Professional works.
- **Copy of ALJ-188 for the e-filing interim rules.**

### **4. PREPARE YOUR DOCUMENT IN PDF/A FORMAT**

To e-file your document using the web-based system, you MUST convert your document into PDF/A format. We require PDF/A compliant documents to meet our 30 year document retention policy goals. For more information about PDF/A please see http://en.wikipedia.org/wiki/PDF/A. PDF/A is a relatively new format that we expect more vendors will offer over time, but for now, we have found that running Adobe Acrobat 7.0 Professional is the best way to make your document PDF/A compliant. There are several ways to convert a word processing document into a PDF standard document, but this is the way that we have had consistent success in making a PDF/A compliant document when you are running Adobe Acrobat 7.0 or higher on your desktop:

- (1) Open your document in your word processing program,
- (2) On the menu bar of your word processing program, click "File," then click "Print,"
- (3) Under "Name," change your printer by scrolling to and clicking on "Adobe PDF" printer,
- (4) Click on "Properties" so that the "Default Setting" is "PDF/A," then click OK,1
- (5) Click on save button and save your document to your desktop/hard drive.

We have found one other program that meets our PDF/A requirements, you can download it from http://www.pdfonline.com/easypdf/index.htm, install the printer driver, instruct it to embed fonts, and create a PDF/A document. This program costs only \$14.95, but may place a small mark of the online company on the first page of your document.

If you are using Adobe Professional, after the document is converted using the above approach, open the PDF/A document, on the menu bar click "Advanced," scroll down and click "Preflight." Wait until the preflight loading profile is finished, then select "Compliant with PDF/A," click the execute button. After execution is finished, the prompt will show " $\sqrt{ }$  no problems found" if your document passed the

PDF/A compliance test. If it did not, it will display a large red  $X$  and identify the errors.

Please note that if your document is in PDF Standard format, you can usually follow the above steps in order to successfully convert to "PDF/A format." However, we recommend converting to PDF/A from your word processing program whenever possible. We recommend that you do your PDF/A conversion before you begin the filing process to speed up the filing process. Also, review Resolution ALJ-188 for the rules about signature requirements for electronic filings.

 $\overline{a}$ 

<sup>&</sup>lt;sup>1</sup> This may indicate PDF/A: Draft or PDF/A: 1b (CMYK or RGB) or other PDF/A style. Select any PDF/A option; RGB creates a smaller files size compared to CMYK.

### **5. HOW TO ACCESS THE WEB-BASED E-FILING SYSTEM**

The web version is located at http://efile.cpuc.ca.gov. Enter this on your web browser and the screen below will come up.

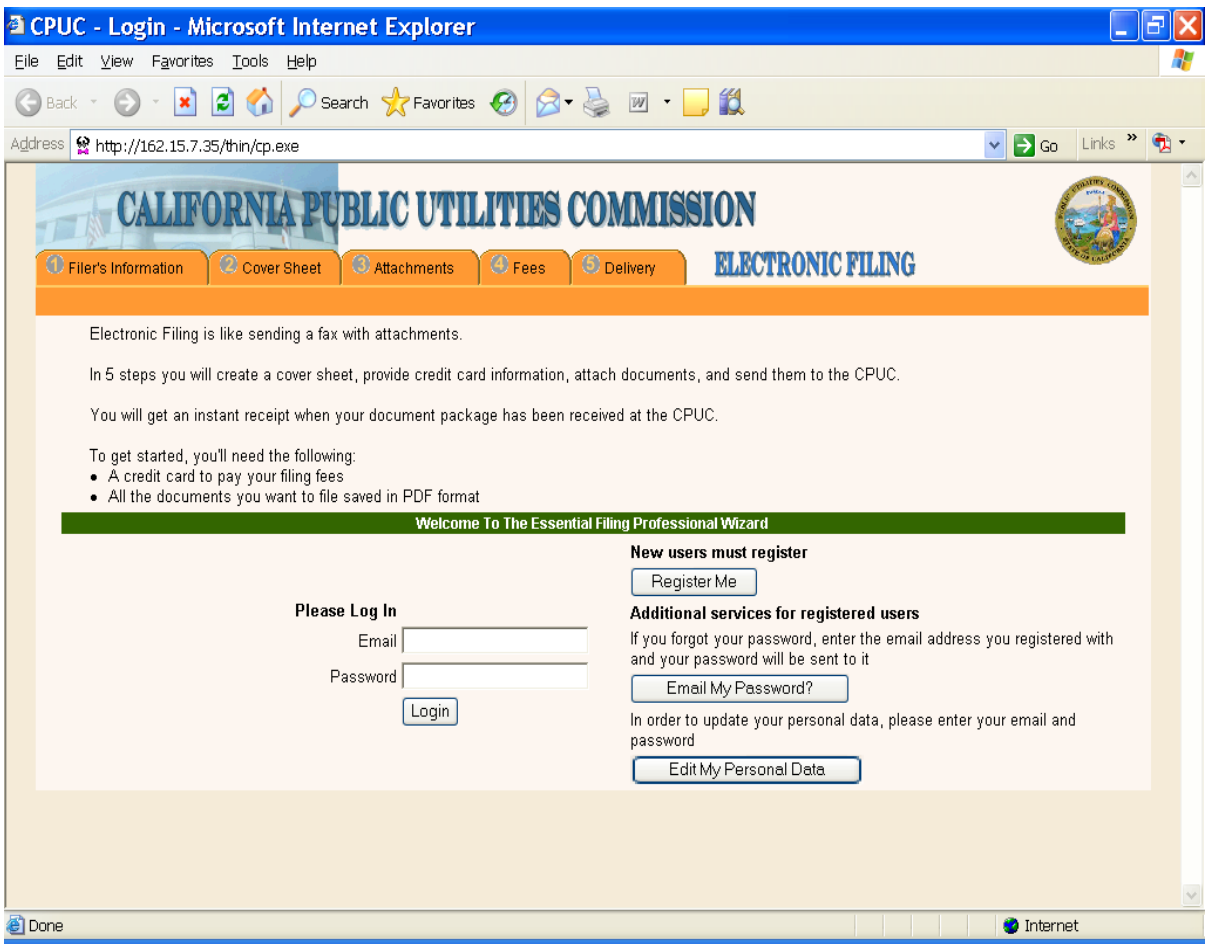

### **6. REGISTERING**

If you have previously registered, enter your e-mail and password as required to skip to Filer's Information.

If you are a first time user, you will need to register. Click on the "Register Me" button and you will see the below screen.

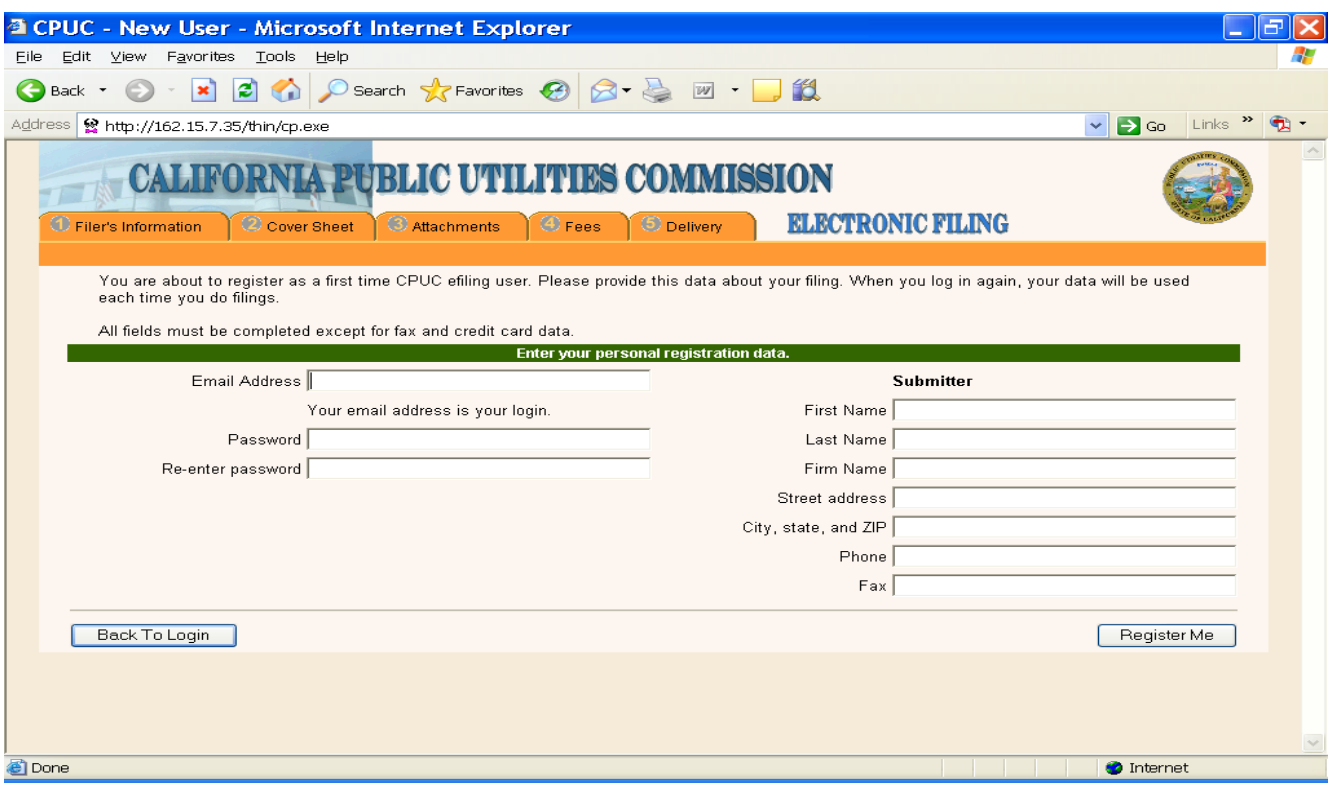

Enter the e-mail address for the Submitter and create a password (maximum of 32 characters). Your password is case sensitive.

### **6.1 SUBMITTER**

The Submitter is the person making the filing. Include the firm name as opposed to the Party for whom the filing is being made. The information that you include will automatically populate the Representative Field and this is how it will appear in the filing system, so make sure you use capitals/punctuation as appropriate. Press the Register Me button when complete.

**TIP**: If you (or your work group) make filings for several people or parties, you can create Submitter profiles for each person for whom you might do filings and share those passwords in your group, this will allow you to have a profile tailored to each Representative you file for.

## **7. (TAB 1) FILER'S INFORMATION**

Once you have registered for the first time (or as a returning user), you will see this screen:

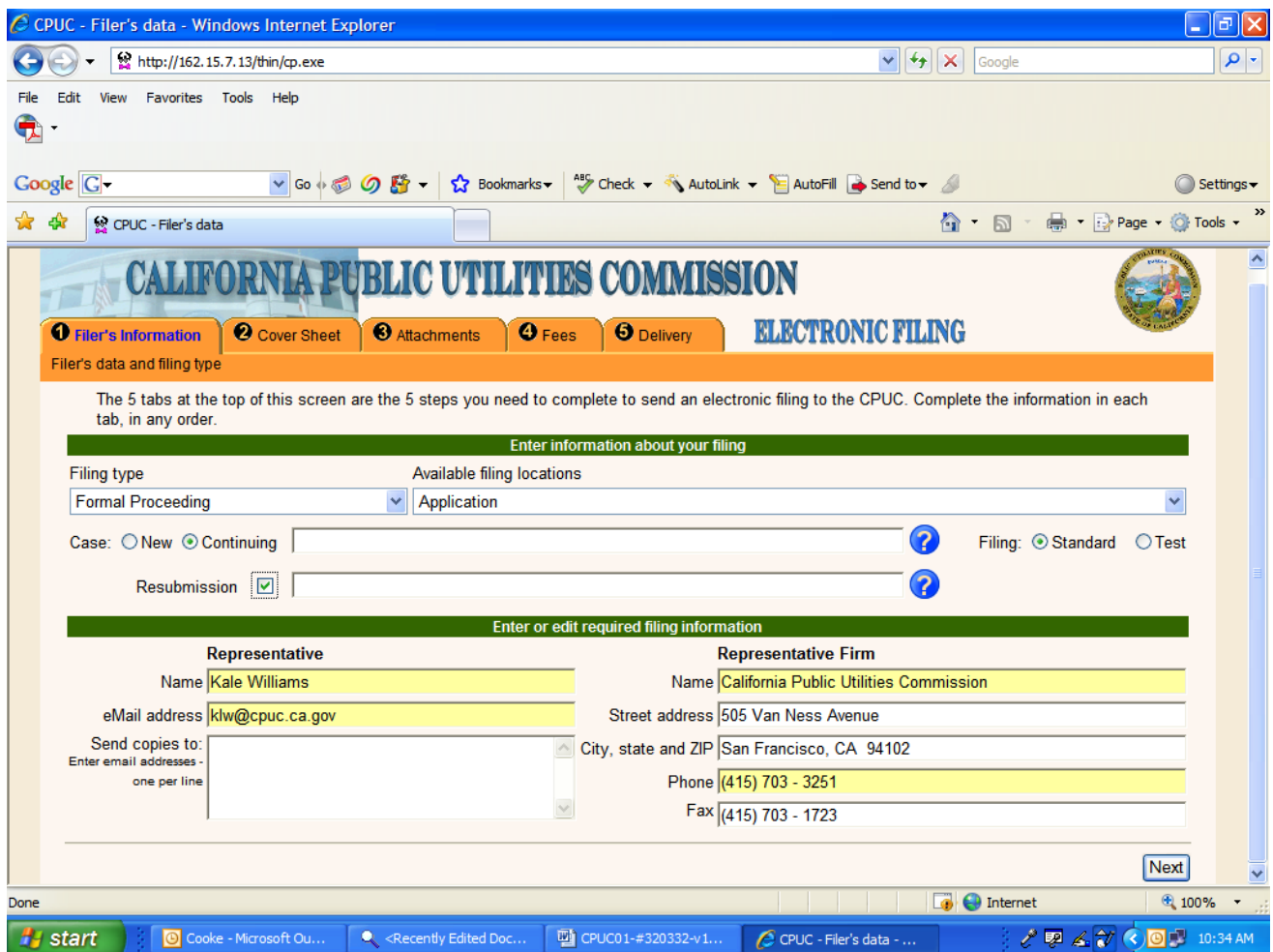

Here you must:

- (1) Specify the type of proceeding in the "Available filing locations" drop down menu. This is where you specify you are filing a new application, complaint, investigation, rulemaking, or petition for rulemaking or a document in that type of proceeding. If you are filing in a consolidated proceeding with multiple proceeding types, select either proceeding type.
- (2) Mark new or continuing for the type of proceeding. (The above screen shot is of a continuing proceeding.) If continuing, enter proceeding number. If multiple proceedings are involved, list all of them that you included in the caption of the document, separated by commas. Press the **?** button for more details.
- (3) Mark Standard if you want your document to be filed officially. Mark Test if you only want to try the system out. Test filings do not reach the CPUC, are not filed, and are not part of the official record of the proceeding.
- (4) If you are resubmitting a filing that has previously been rejected, please check the box labeled Resubmission. In the text box next to Resubmission, please provide the electronic filing transaction number of the previously submitted filing, omitting the leading zeros, i.e., 12345 rather than 0000012345. Press the **?** button for more details. **If your filing has been rejected multiple times, list only the transaction number from the FIRST filing here; a complete list of rejected transactions should be listed on Tab 5.**
- (5) Verify that the Representative information is correct. You may specify a different phone number or e-mail here (for example, administrative assistant contact information instead of the attorney- talk with the person you are filing it for). The Representative Firm may be the same as the Party the filing is on behalf of, or if outside counsel/consultant is involved, the Representative Firm will be the law firm/consultant making the filing on behalf of a party.
- (6) If you want other people to receive a copy of the filings, enter the e-mail addresses, in the Send copies to: box. When your filing is accepted by the Docket Office, the Submitter and everyone whose information is put in this box will receive an e-mail notification that the filing has been accepted. Likewise, everyone in this box will receive notice of rejections.
- (7) Click Next.

**TIP:** If you completed all of the required information on Tab 1, the circle around the number on the tab will turn **green**, if required information is incomplete, the circle will turn  $red$ . If the Tab is  $red$ , return to that tab and the lower left corner will list the missing information.

# **8. (TAB 2) COVER SHEET CONTINUING PROCEEDING**

This tab is where you enter information about the party whose filing is being submitted.

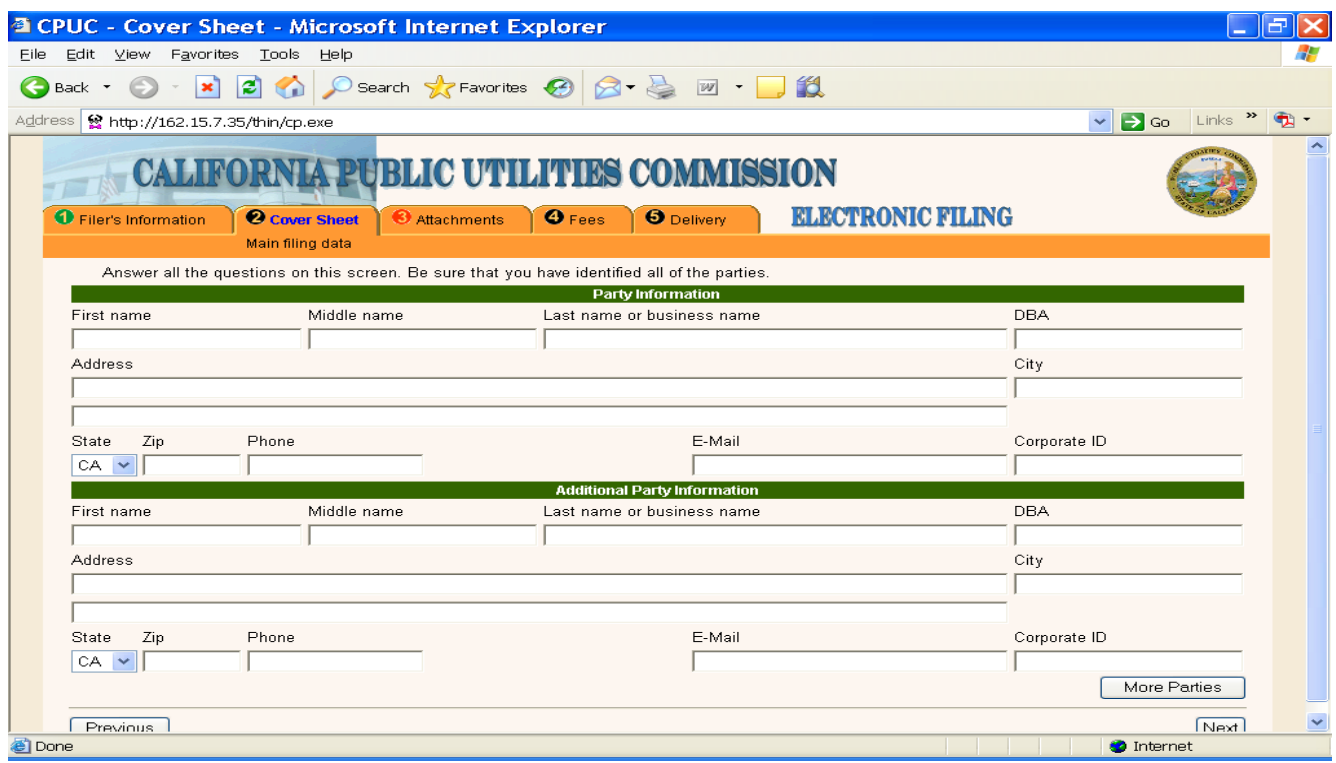

If the filing is on behalf of an individual, then complete First Name, Middle Name, Last Name, as appropriate and all relevant address information. Because this information is the PARTY information, it may be different than the Submitter/Representative information you established. An e-mail address and phone number is REQUIRED.

If the filing is on behalf of an organization, then complete the Last Name or Business Name box. Spell out the full legal name of the organization (for example, use Pacific Gas and Electric Company NOT PG&E). Abbreviations of the organization can be inserted in the DBA field. Include all relevant address information for the party. For utility filers, include your Corporate ID.

**TIP:** For Corporate ID insert the **NUMBER ONLY**- do not include U or other letters.

If the filing is a joint filing on behalf of multiple parties, then complete Additional Party Information for each party. Click the "More Parties" button if the filing is on behalf of more than two filers.

**TIP**: If filing on behalf of multiple parties, be sure to have address, phone, and e-mail information on hand for ALL of them when you begin your filing.

Click the Next button when all parties on whose behalf the filing is being made are entered.

### **8.1 (TAB 2) COVER SHEET NEW PROCEEDING**

If you clicked "NEW" proceeding on Tab 1 (make sure specify the correct type of proceeding in the Available filing locations menu), the screen would have switched to:

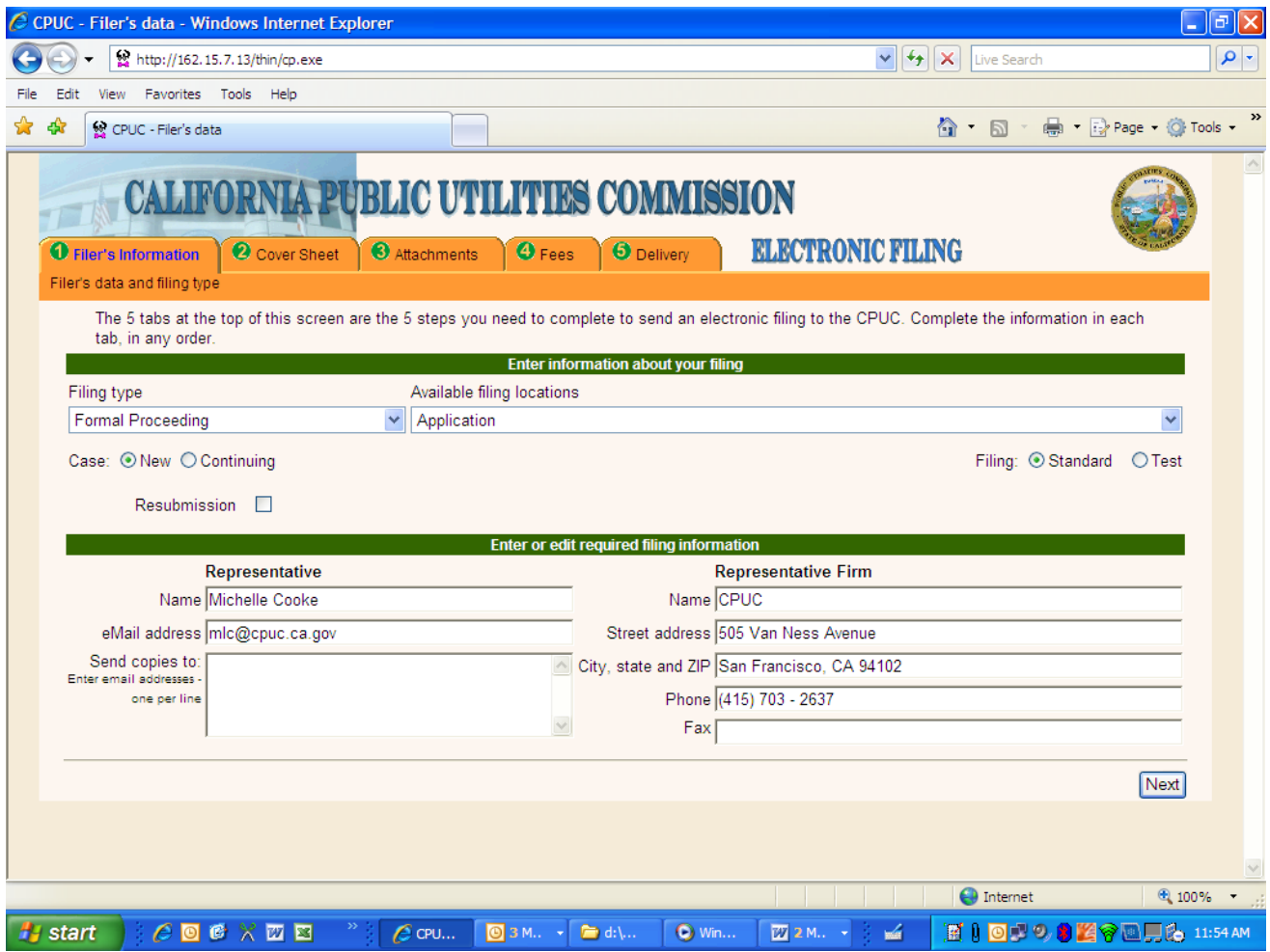

After clicking the Next button on Tab 1 for a new proceeding, you get this Tab 2 screen:

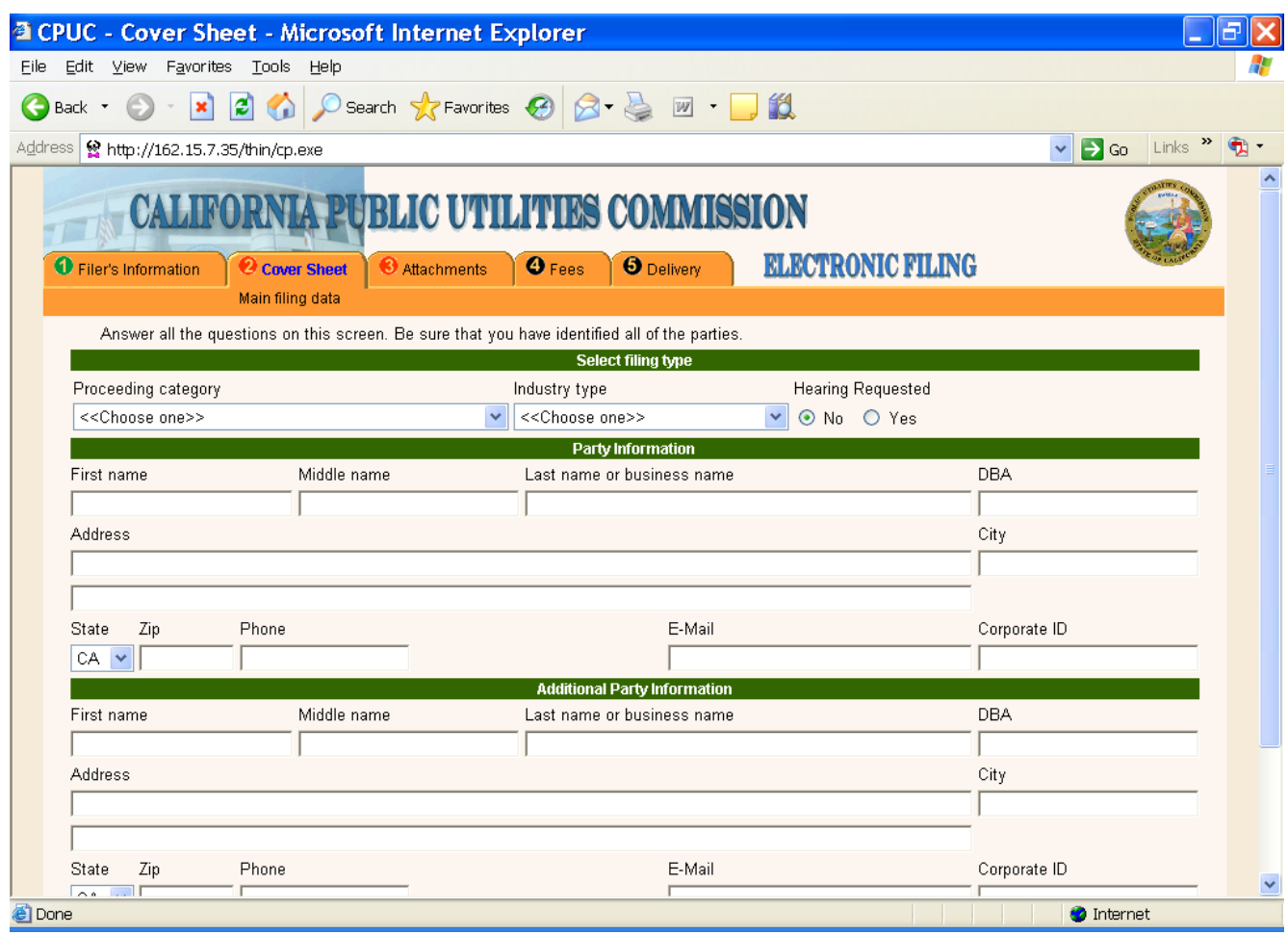

- (1) Specify the category of the proceeding, utility type, and whether hearings are requested. Consult with the party you are filing on behalf of if you have questions.
- (2) Complete the party information as described for a Continuing Proceeding.

Click Next button.

# **9. (TAB 3) ATTACHMENTS**

Tab 3 is where you attach the document you want to file. With the web-based application, you must attach a PDF/A compliant document. There are certain tricks to ensuring that your document meets the PDF/A requirements (see PDF/A description above).

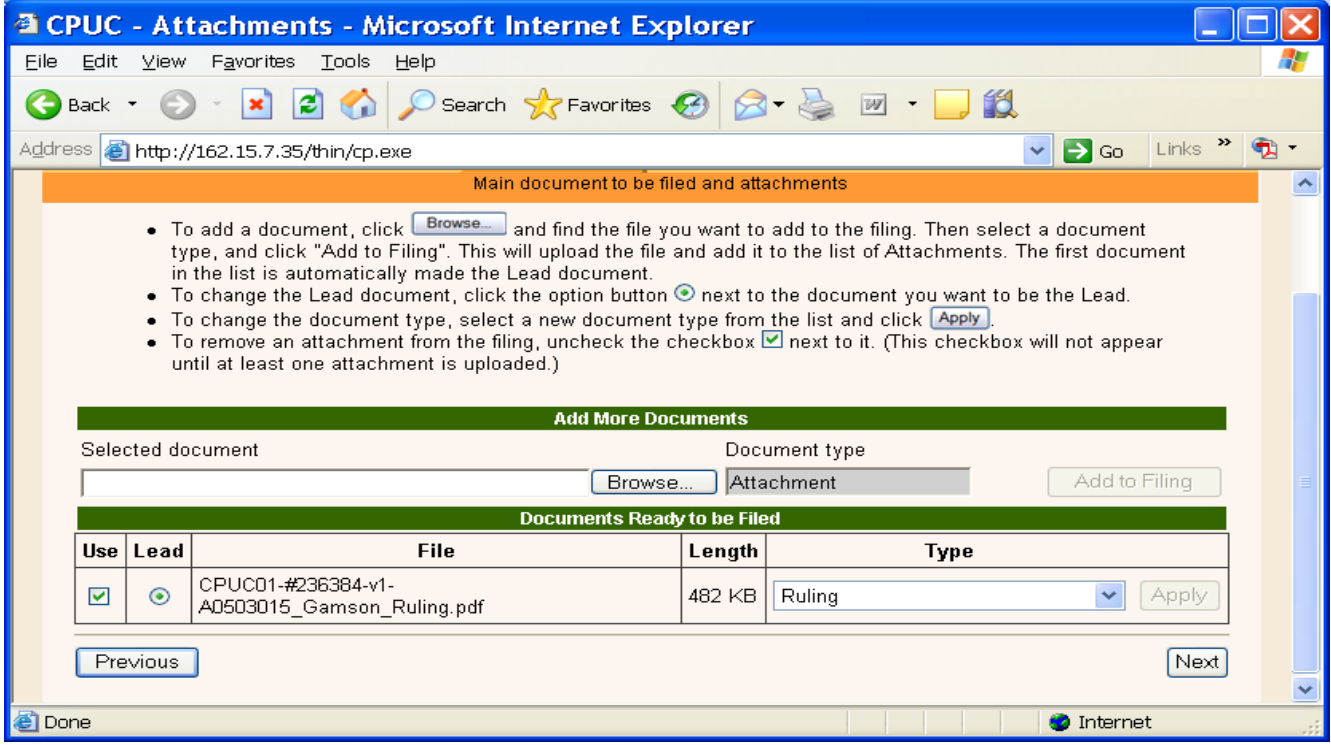

Click the Browse button underneath the green line entitled Select the Lead Document, this will take you to your hard drive to pick the correct document. (Remember, you saved the document you wanted to file to your hard drive or desktop when you prepared your document in PDF/A format.) Highlight the document you wish to file, select Open. If you are filing an initiating document, the proceeding type you selected (for example, application) will appear in the Document type box. If you selected a continuing proceeding, select the relevant document type in the Document type drop down menu. Click the Add to Filing button.

If you are uncertain what type of document you are filing, attached to this guide is a list of possible document types and when they are used, see Appendix C.

If you need to add an attachment, you can do so at this time. Your attachment must also be in a PDF/A format. Click the browse button and select your document from your desktop or hard drive. Click the "Add Filing" button. Please note that the document type will automatically be entered as "attachment."

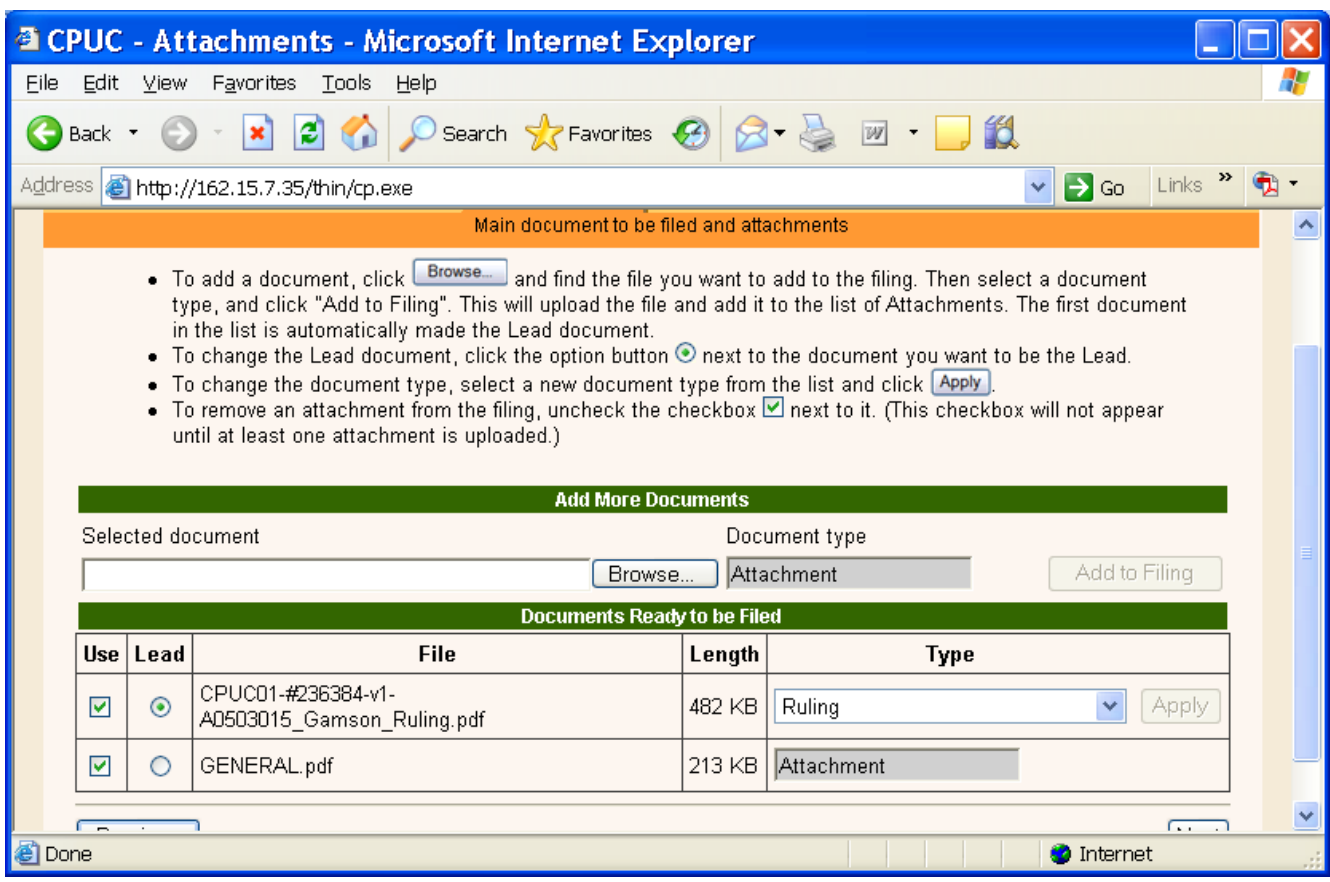

If you decide to change the lead document unclick the green lead button next to the document you do not want to be the lead. Click the lead button next to the appropriate document. Note that the TYPE indication will not change until you click the Apply button.

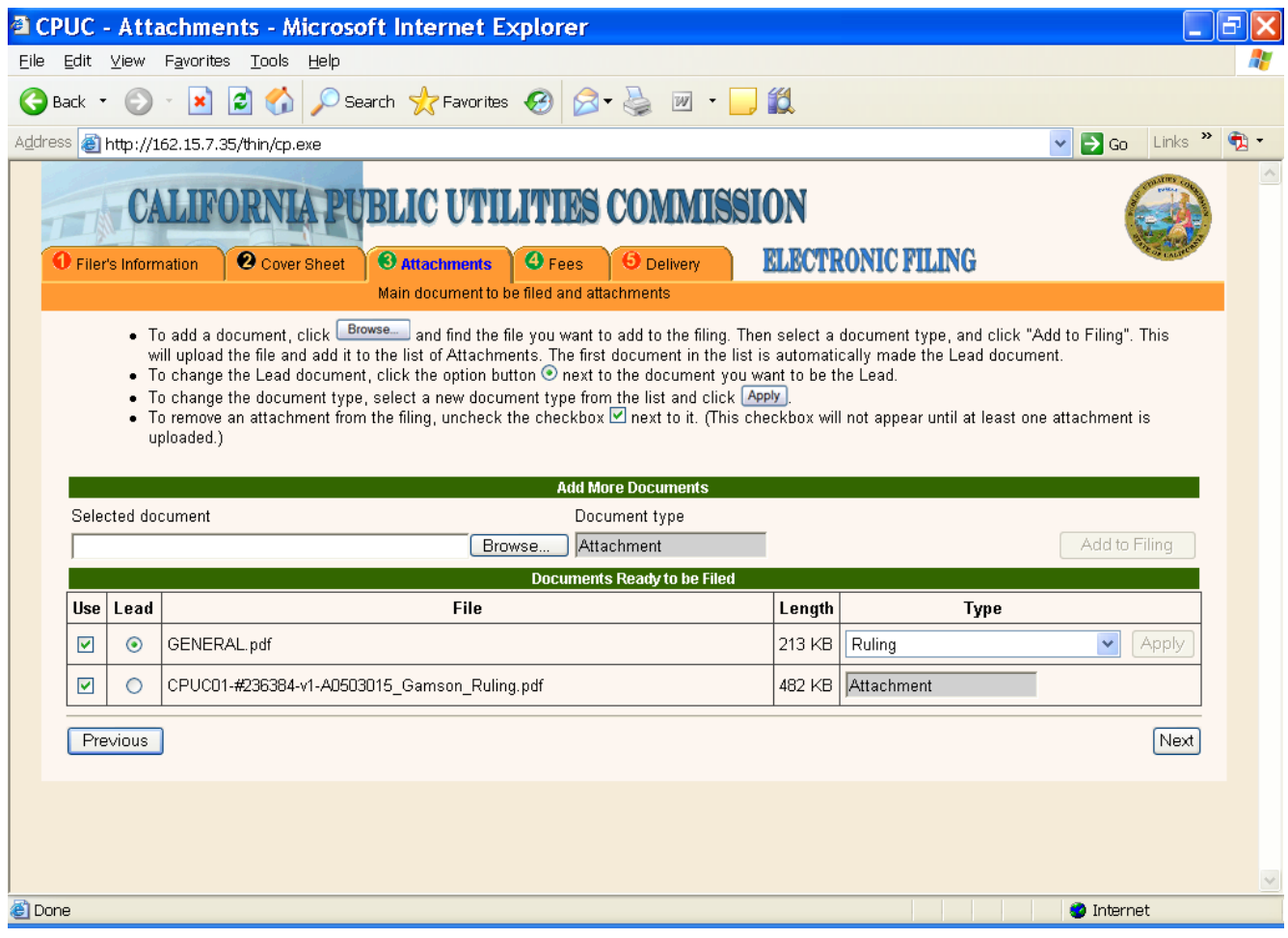

## **10. (TAB 4) FEES CONTINUING PROCEEDING**

In a continuing proceeding, no fees are required, simply click Next.

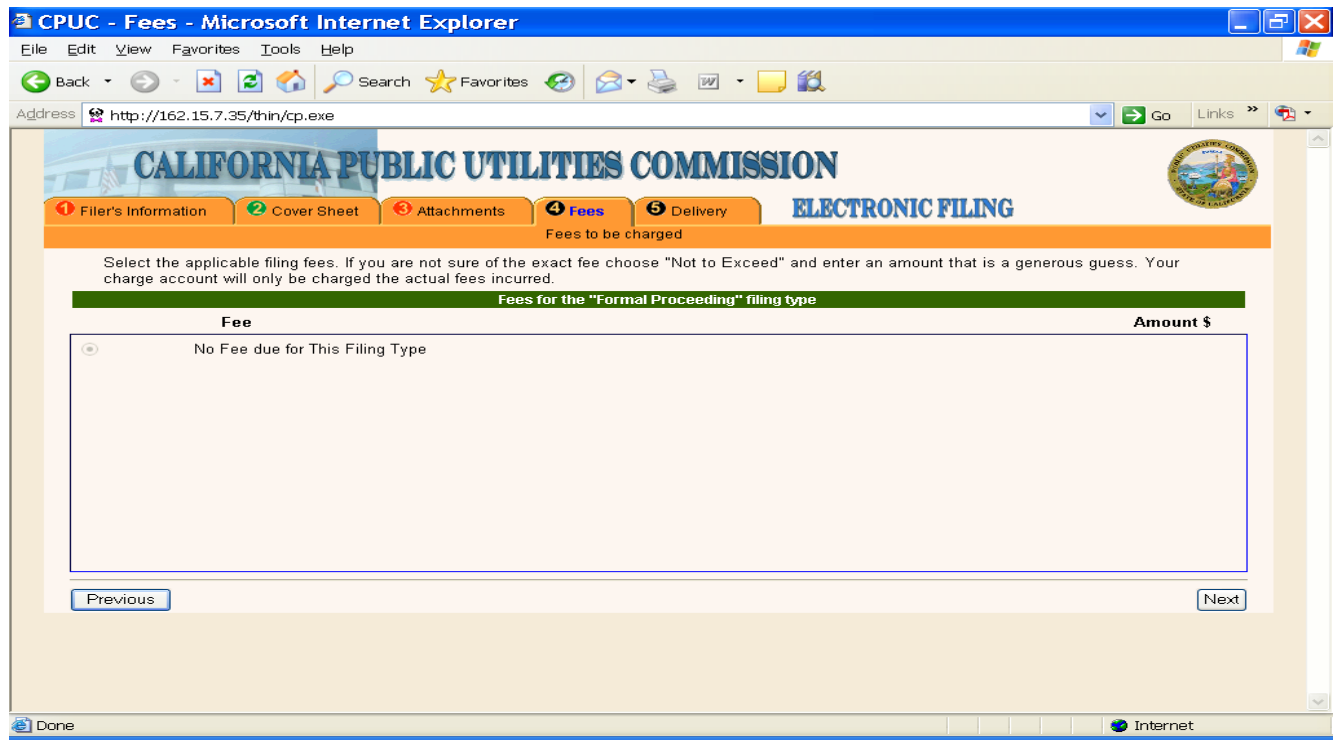

### **10.1 (TAB 4) FEES NEW PROCEEDING**

If you clicked New Application, this is the screen shot you will see for Tab 4.

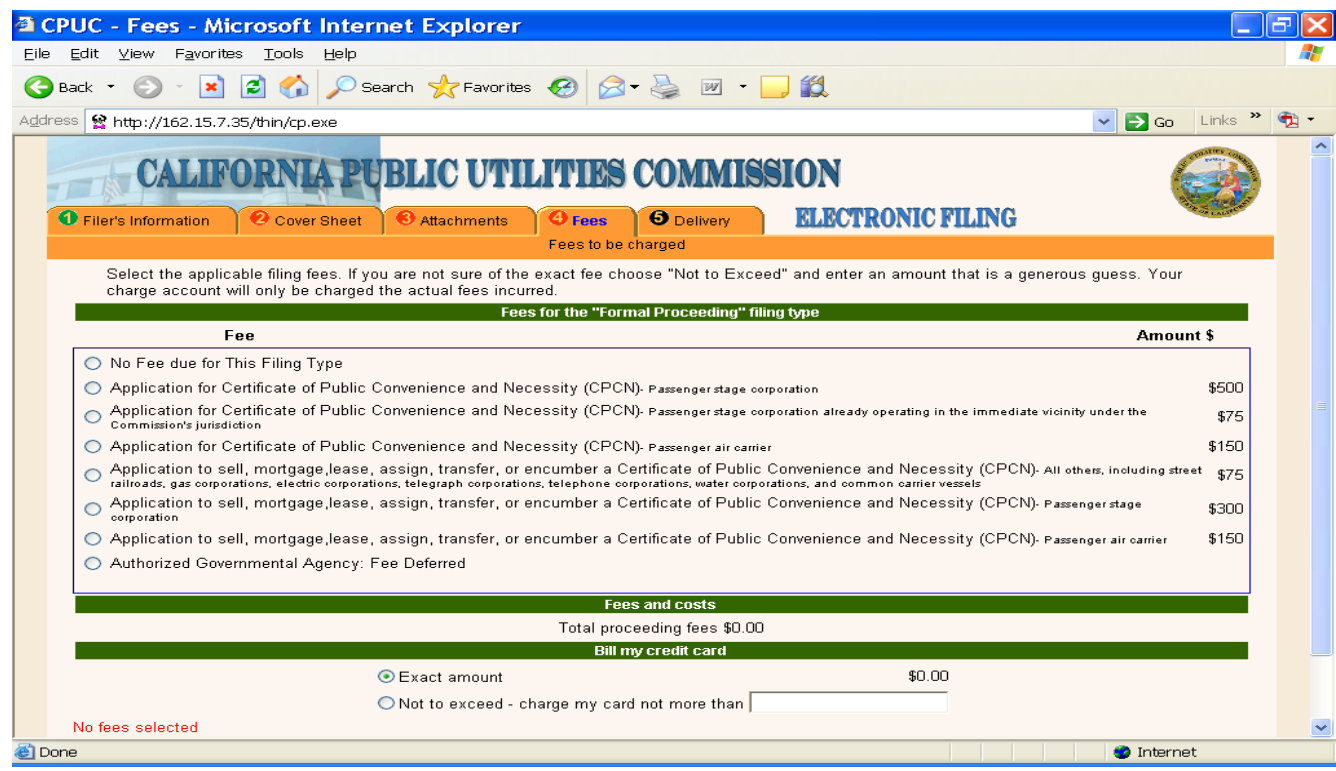

Many applications will not require fees, please review Resolution ALJ-188 for more details on fees. If a fee is required, click the appropriate type and the below screen will pop up:

#### CALIFORNIA PUBLIC UTILITIES COMMISSION

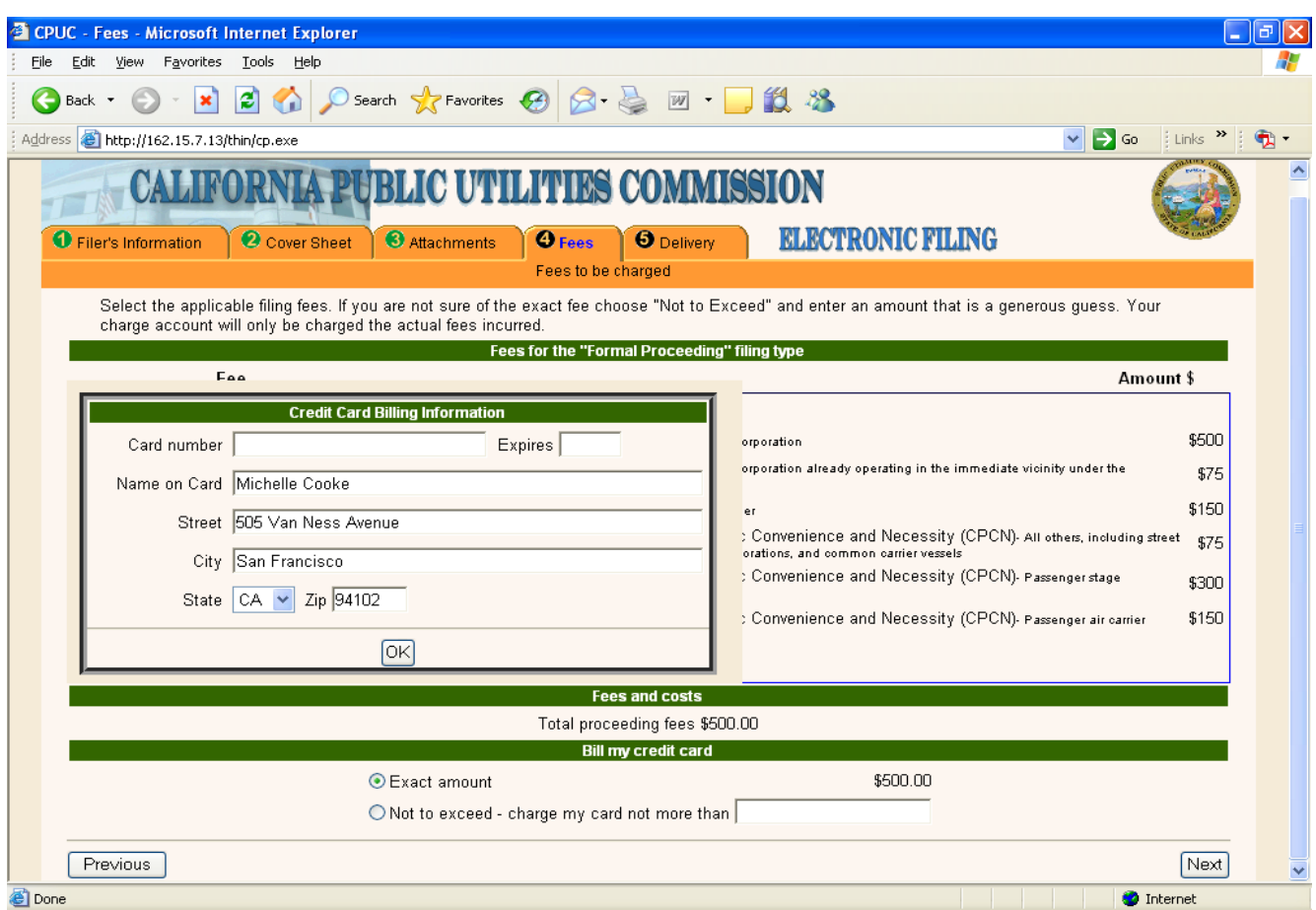

Enter your credit card information and click OK. Your information is processed over a secure service.

# **11. (TAB 5) DELIVERY**

You are now ready to file!

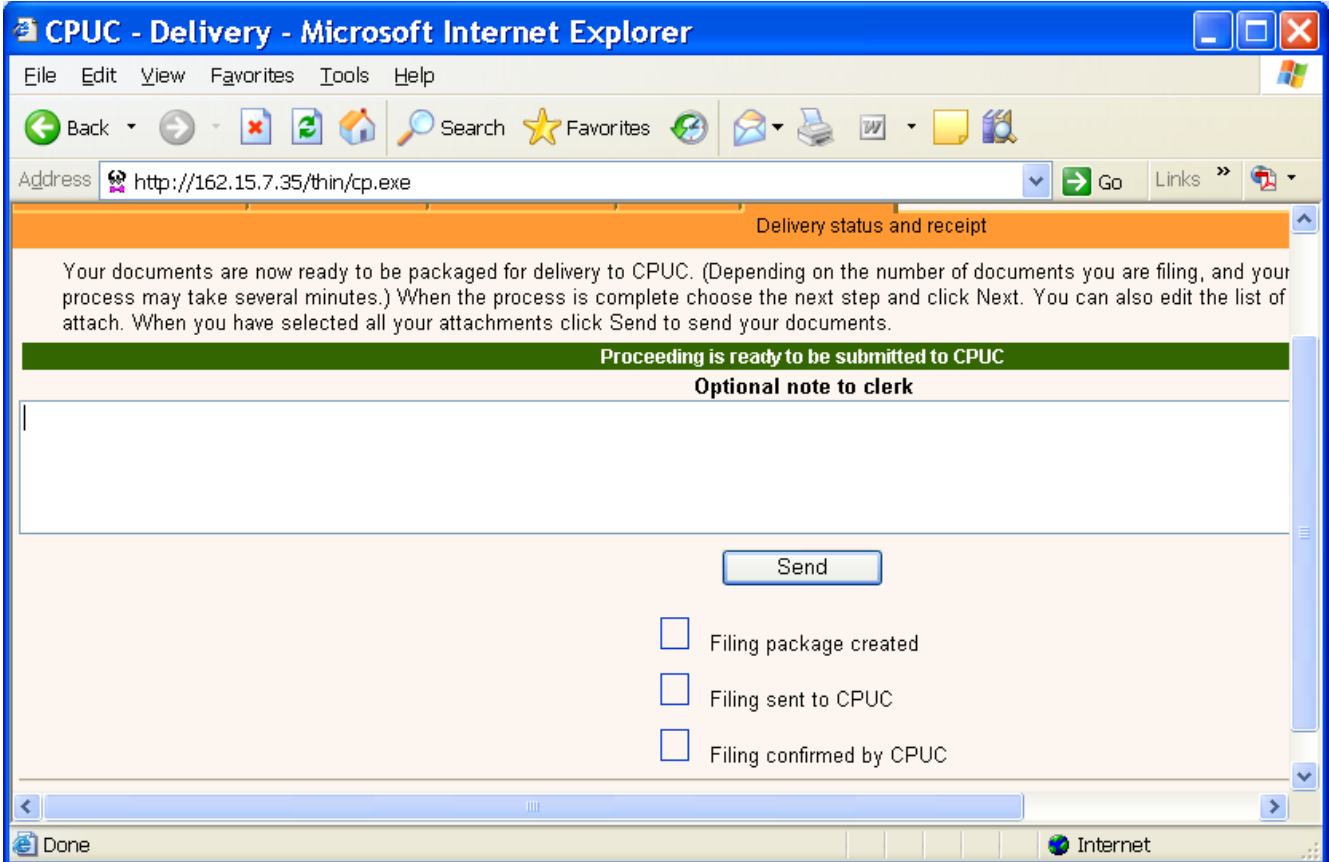

If you need to, include a note to the Docket Clerk. **If your filing has been rejected multiple times, list all transaction numbers here.**

Then press Send. PLEASE CLICK ONLY ONCE. If you double click it will send the filing twice.

If your transmission of the filing is successful, you will see the following screen:

#### CALIFORNIA PUBLIC UTILITIES COMMISSION

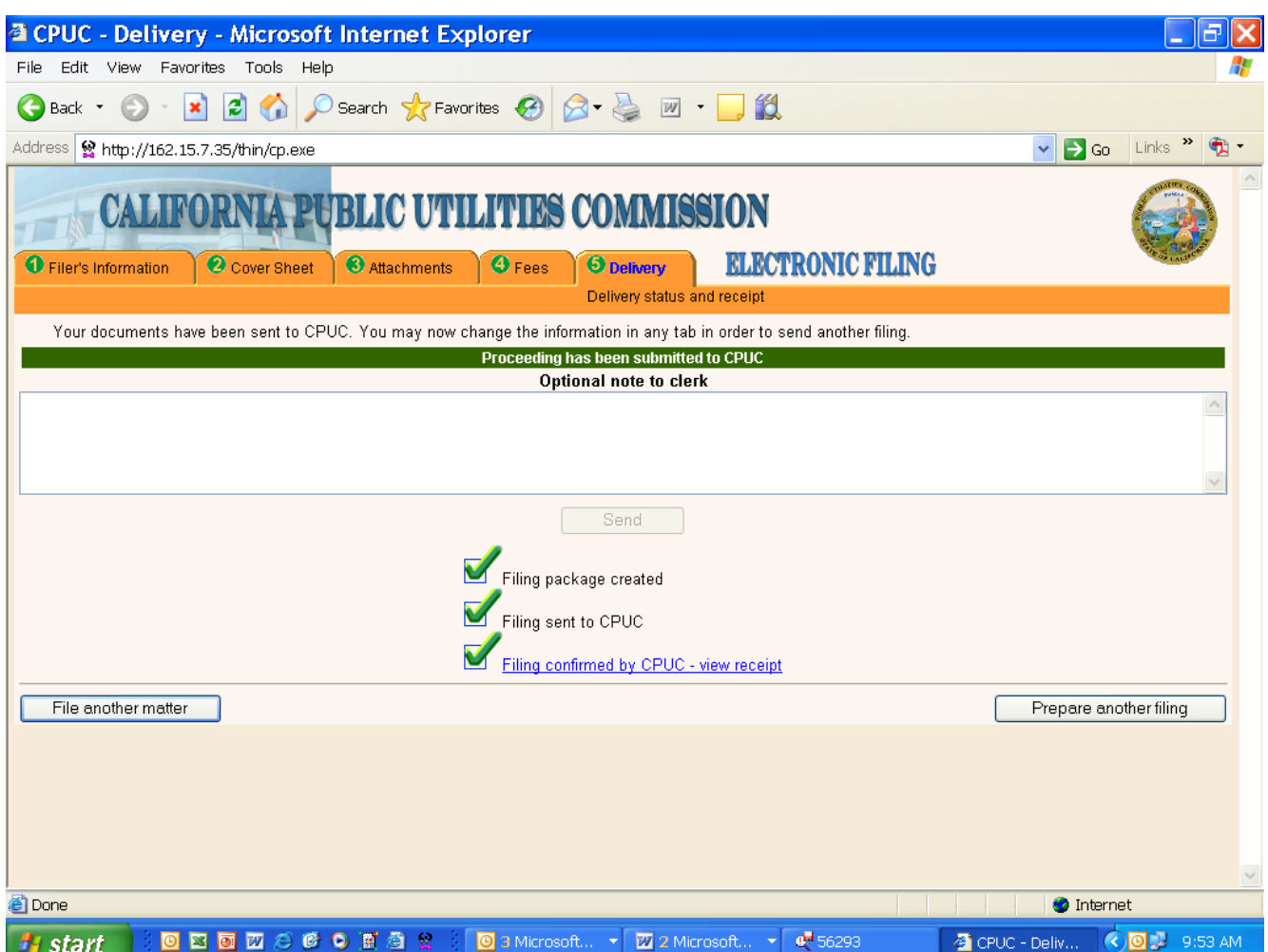

#### **To get your confirmation receipt, click "Filing confirmed by CPUC – view receipt."**

**Immediately** print this receipt (or save to your computer) as this is the only opportunity to access your receipt. **Once you leave this screen, your receipt is gone.** The receipt does not mean your document has been accepted for filing, only that it successfully entered the filing system. This receipt contains a transaction number which you should use to reference the filing should you need to consult with the Docket Office. A copy of a confirmation receipt is attached as Appendix A.

If your transmission is unsuccessful, first consult the e-filing website for system information. Resolution ALJ-188 identifies the ways to ensure that your document will still be considered timely in the event the e-filing system is not operational.

### **12. DOCKET REVIEW**

You have now successfully sent your document(s) to the filing system. The Commission Docket Office will review your document for compliance with the filing requirements.

Upon acceptance of the document for filing, the Submitter will receive an e-mail that includes a link to the file stamped document. You and the public will be able to access your filed document from the Commission's website through the document search function and the docket card for each proceeding.

If your document is rejected, the Submitter will receive an e-mail to let you know that the document was rejected and the reasons for rejection. Consistent with Rule 1.13(h), you may be able to cure deficiencies in your document and resubmit it within seven business days.

## **13. ADDITIONAL HELP**

A checklist to assist you is attached as Appendix B. In the event that you require additional information to complete your e-filing, please call (415)703-1927 or  $(415)703-1929$  or e-mail efile-help@cpuc.ca.gov.

# **APPENDIX A: CONFIRMATION RECEIPT**

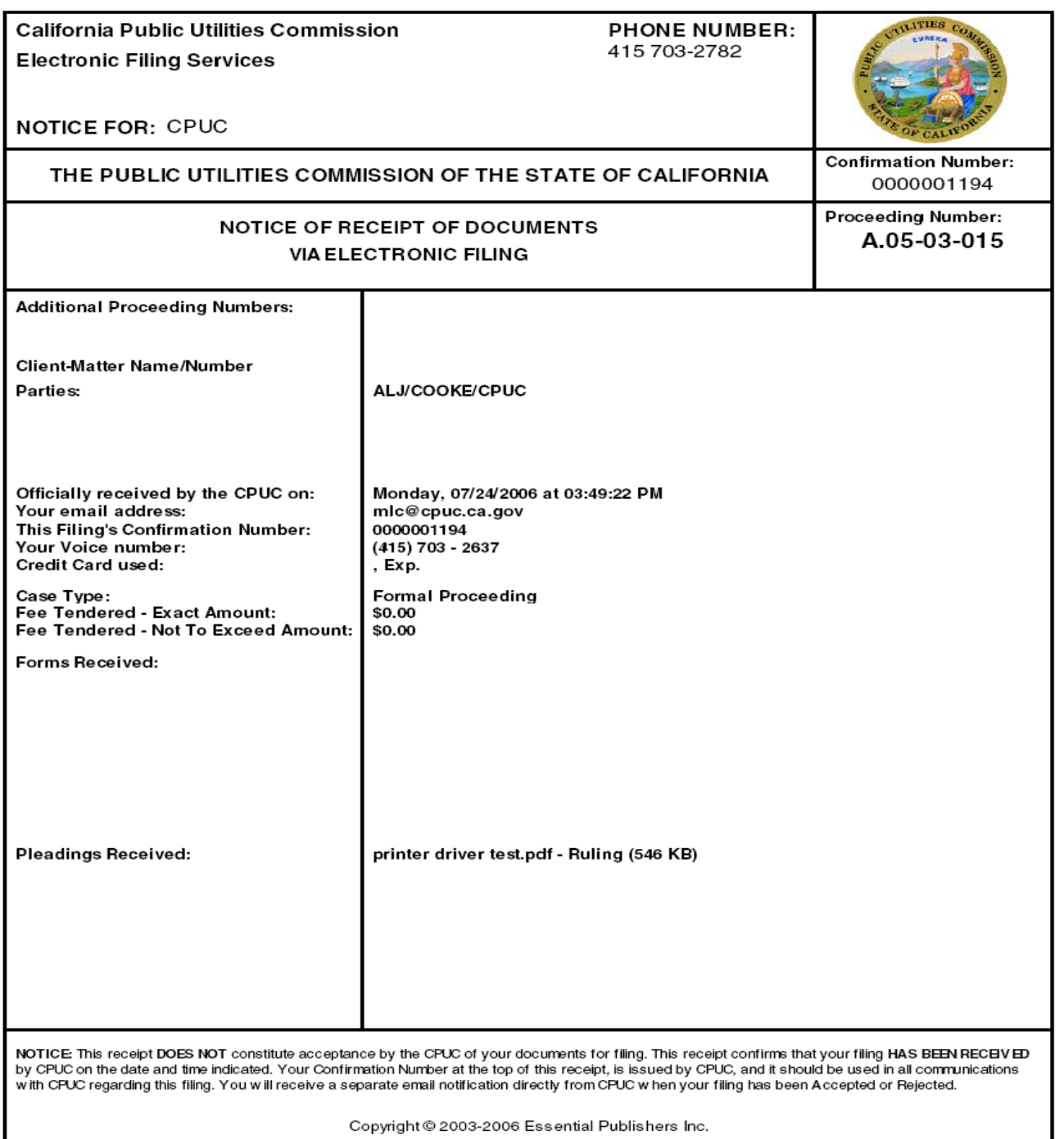

## **APPENDIX B: E-FILING CHECKLIST (SAMPLE)**

- Document includes signatures (or  $\frac{s}{s}$ ) for filer's representative and person performing service.
- $\Box$  Document includes certificate of service.
- $\Box$  Document includes service list.
- Document is in PDF/A format.
- $\perp$ Filer address, phone, and e-mail on hand for all parties.
- $\Box$  Document type is known.
- $\Box$  Category, industry type, and hearing requested designations are known (new proceedings only).
- $\Box$  Fee applicability amount known (if relevant).
- Confirmation number of rejected filing known (if making replacement filing).

# **APPENDIX C: DEFINITIONS OF DOCUMENT TYPES**

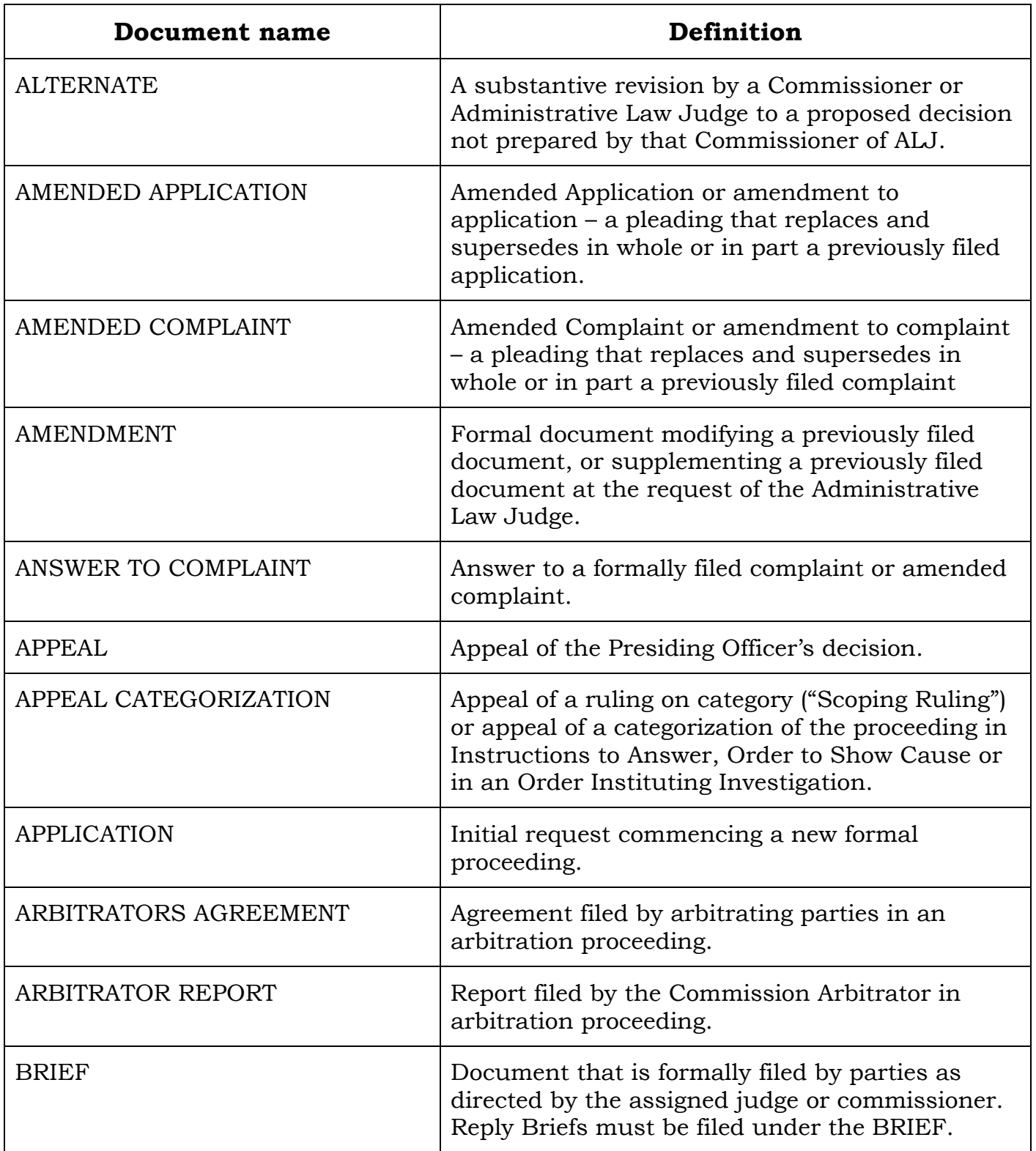

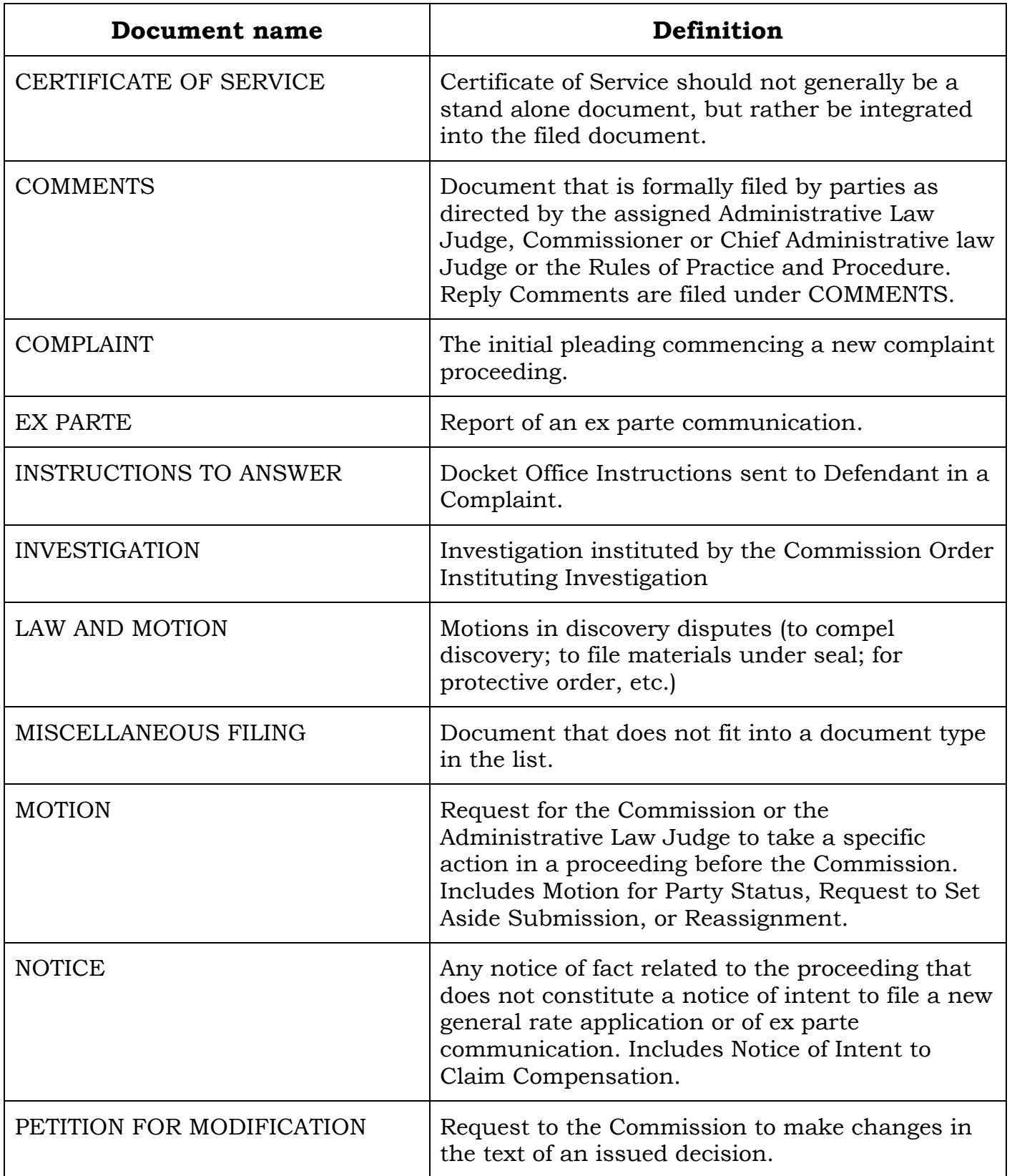

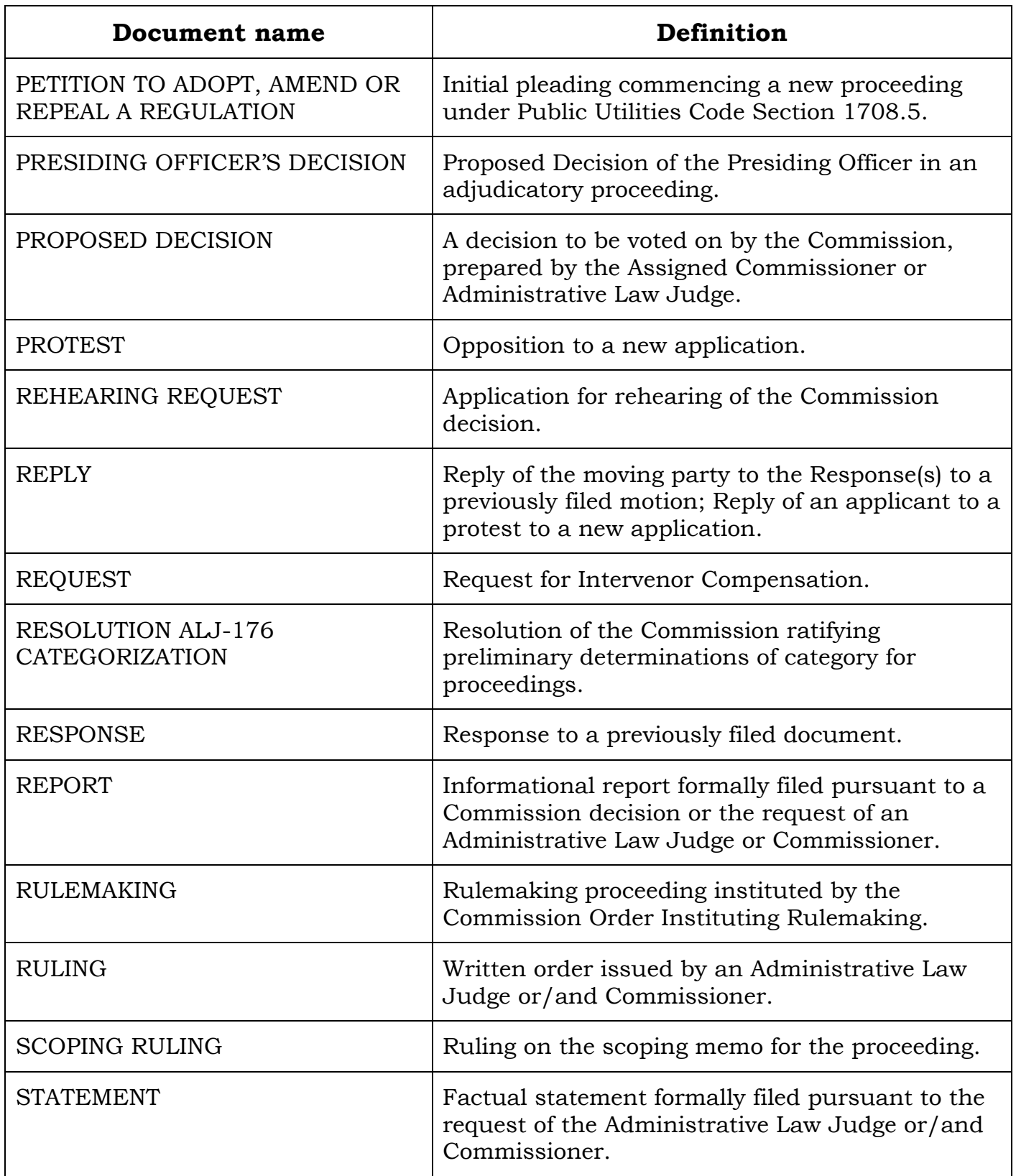

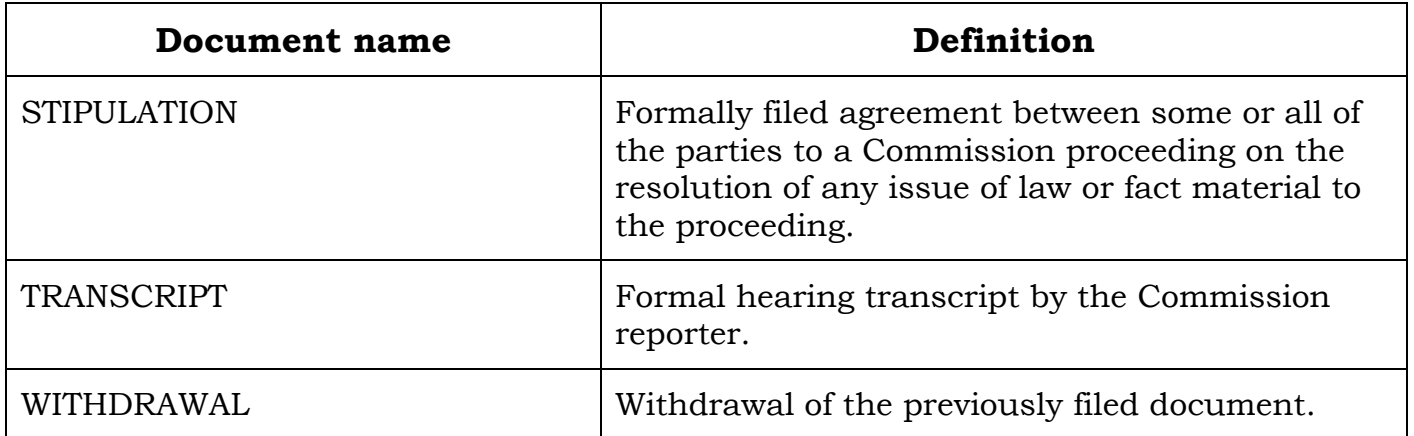